# **Instructions for using a laptop at home**

# **NECS IT Service Desk - 0300 555 0340**

## *1. Initial set-up*

- 1. Use your normal windows login usename and password to log into the laptop whilst connected to the network in the surgery. This will allow the laptop to recognise these details when you try to log in at home.
- 2. Install BMS token app on your phone you will have received an email from IT with details of the code to enter when you are installing. You will also have to set up a PIN that you have to enter each time you use the app.

### *2. Log in to windows*

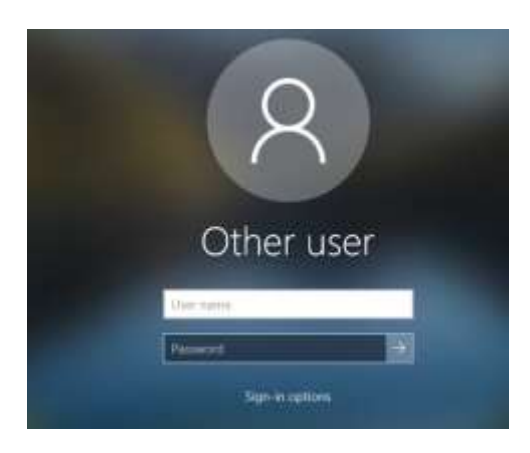

Switch on the laptop and sign in using your normal windows username and password. The username is usually in the form firstname\_lastname

# 3. *Connect to your home network*

### **Option 1 – network cable**

If you are connecting using a cable, connect if from your router or network point to the correct port on the side of the laptop

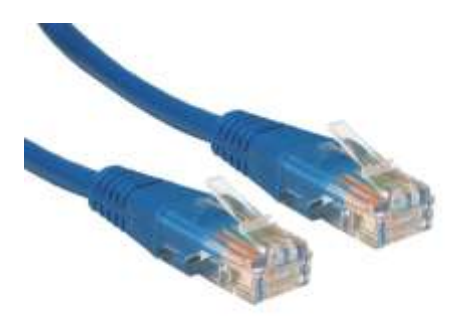

#### **Option 2 – Wireless network**

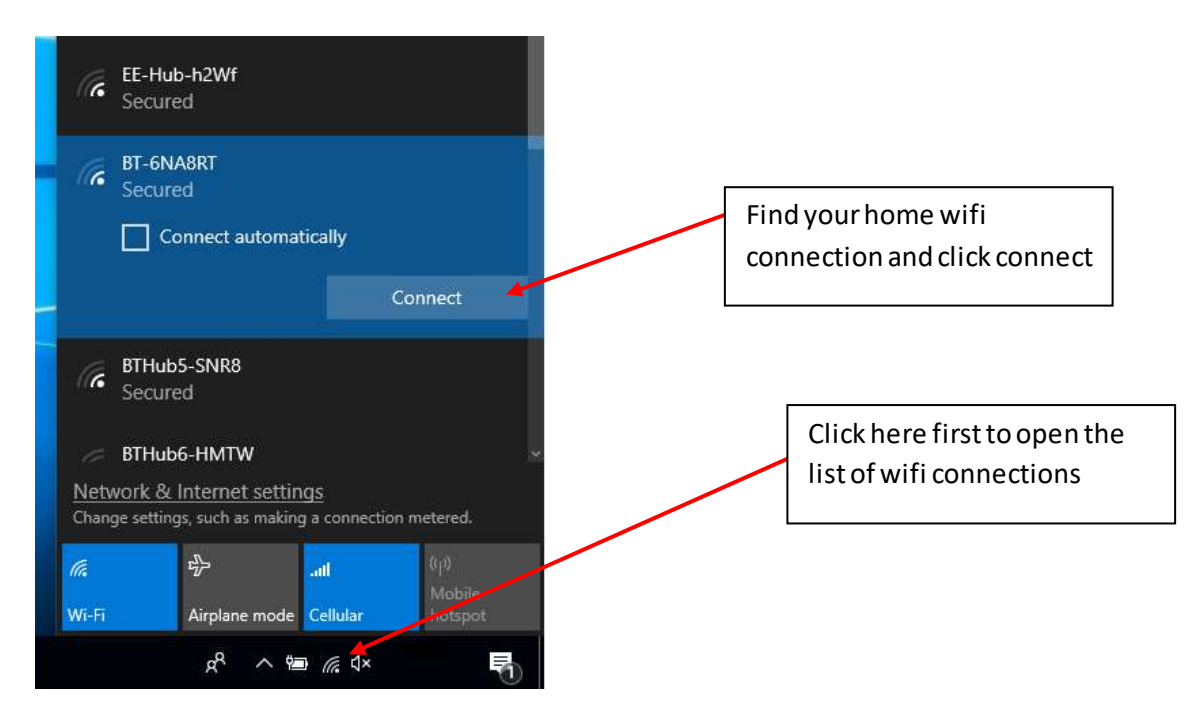

Enter your home wifi password when prompted

If you are unable to see this menu, it can also be found at:

Windows button (start menu)  $\rightarrow$  Settings  $\rightarrow$  Network & Internet  $\rightarrow$  Wi-Fi  $\rightarrow$  Show Available Networks

## *4. Connect to Secure Network (VPN) using Cisco AnyConnect*

Go to Windows button (start menu)  $\rightarrow$  Cisco  $\rightarrow$  Cisco AnyConnect Secure Mobile Client

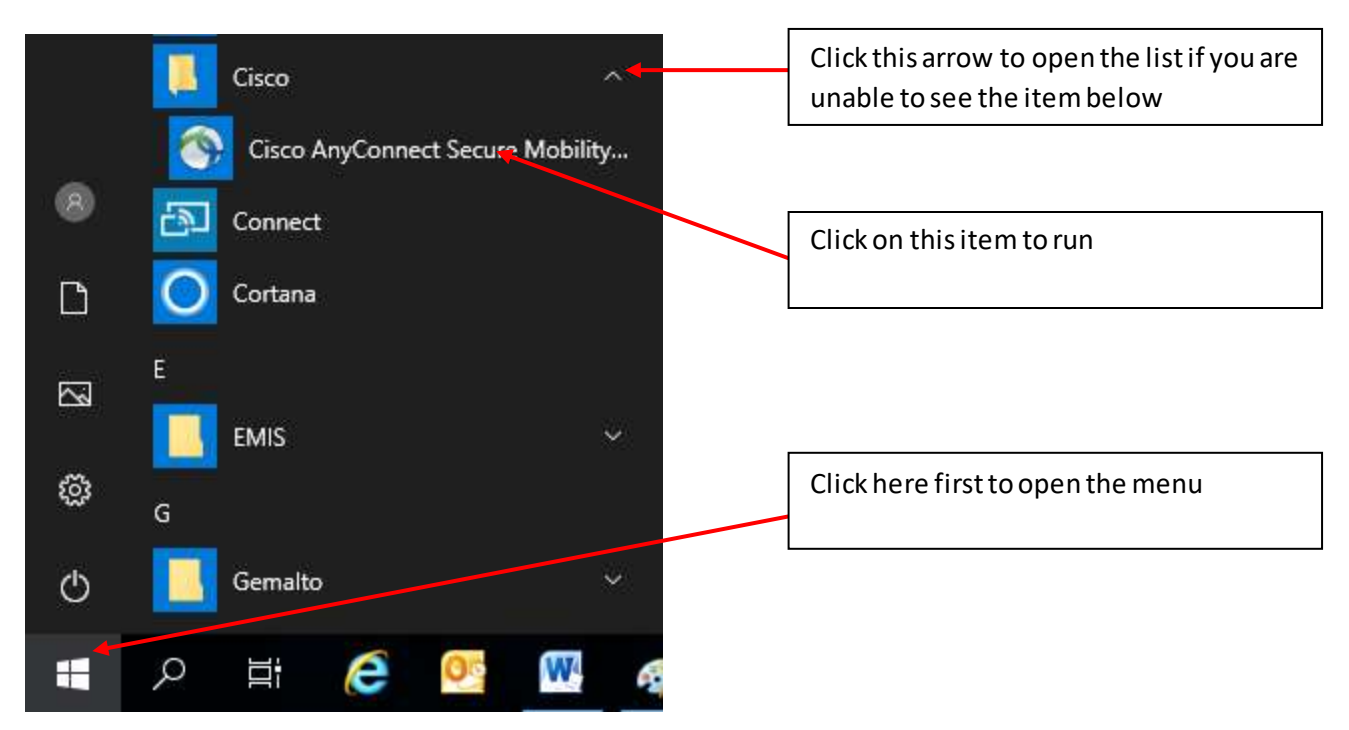

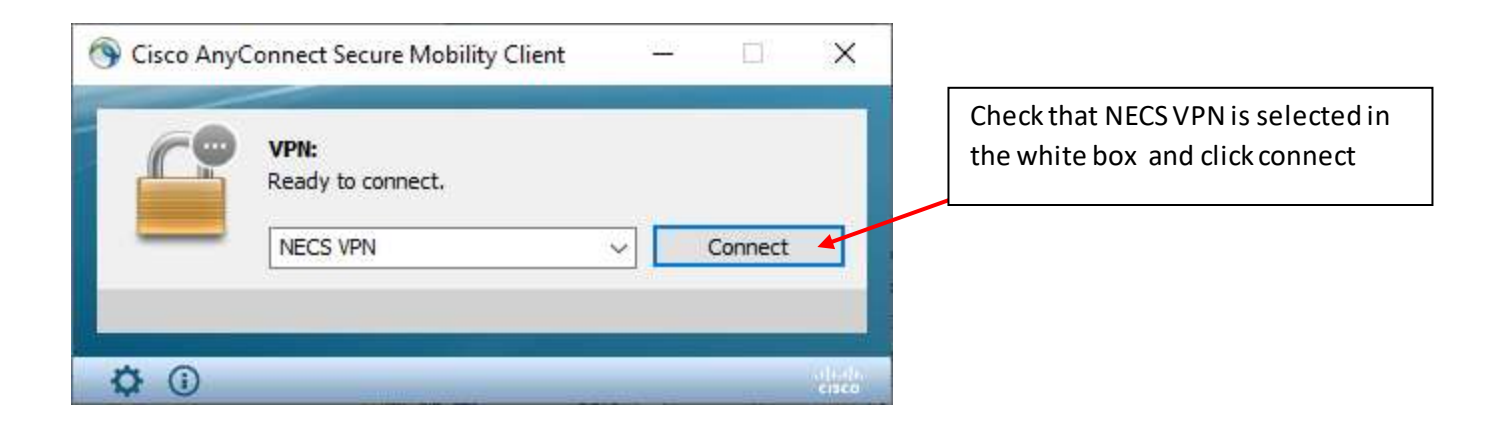

Now run the BMS Token App on your phone.

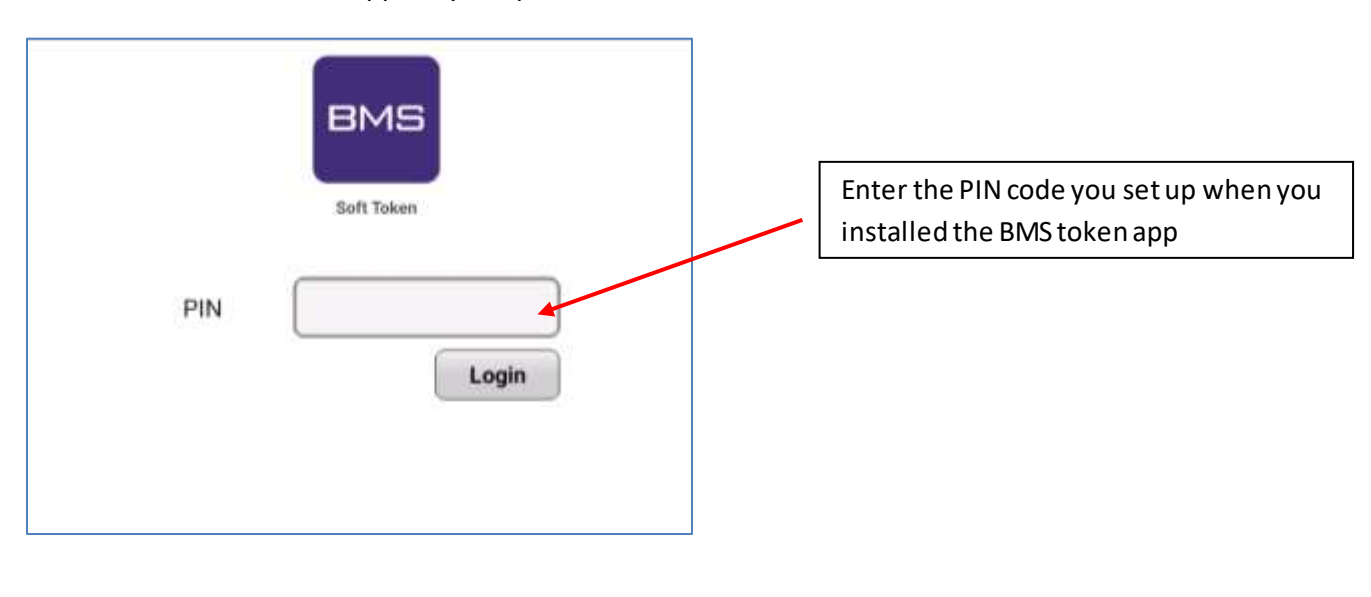

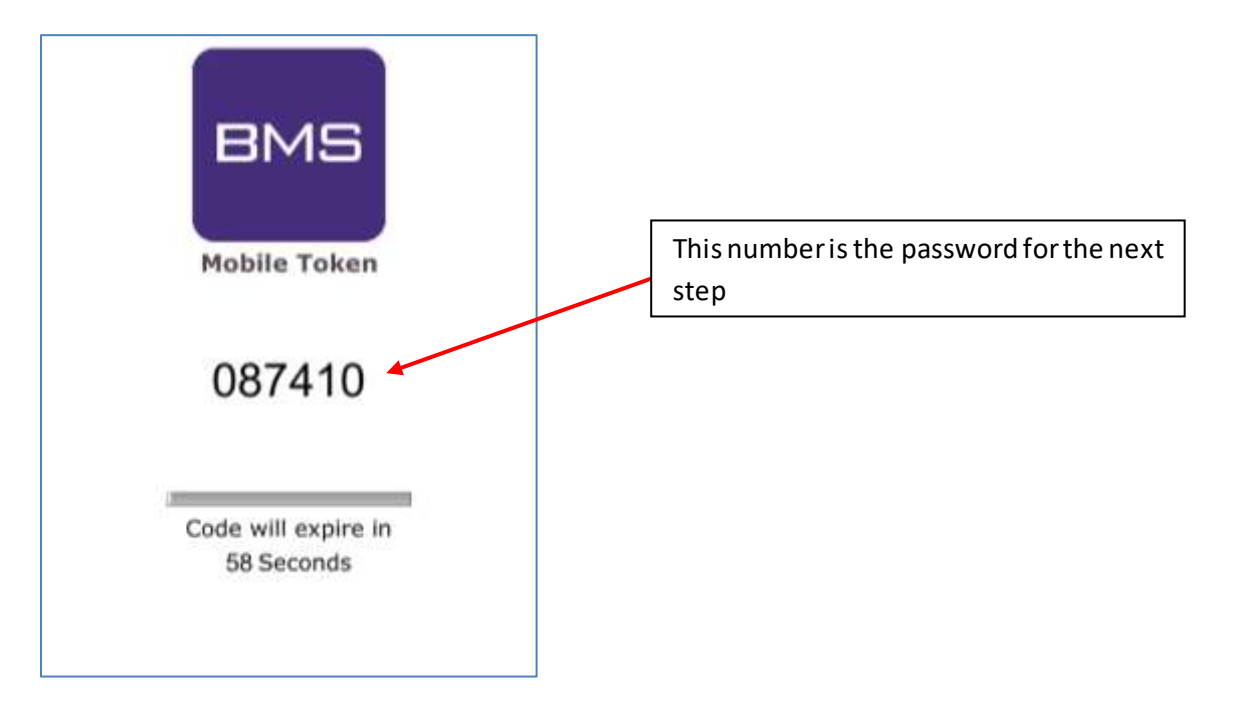

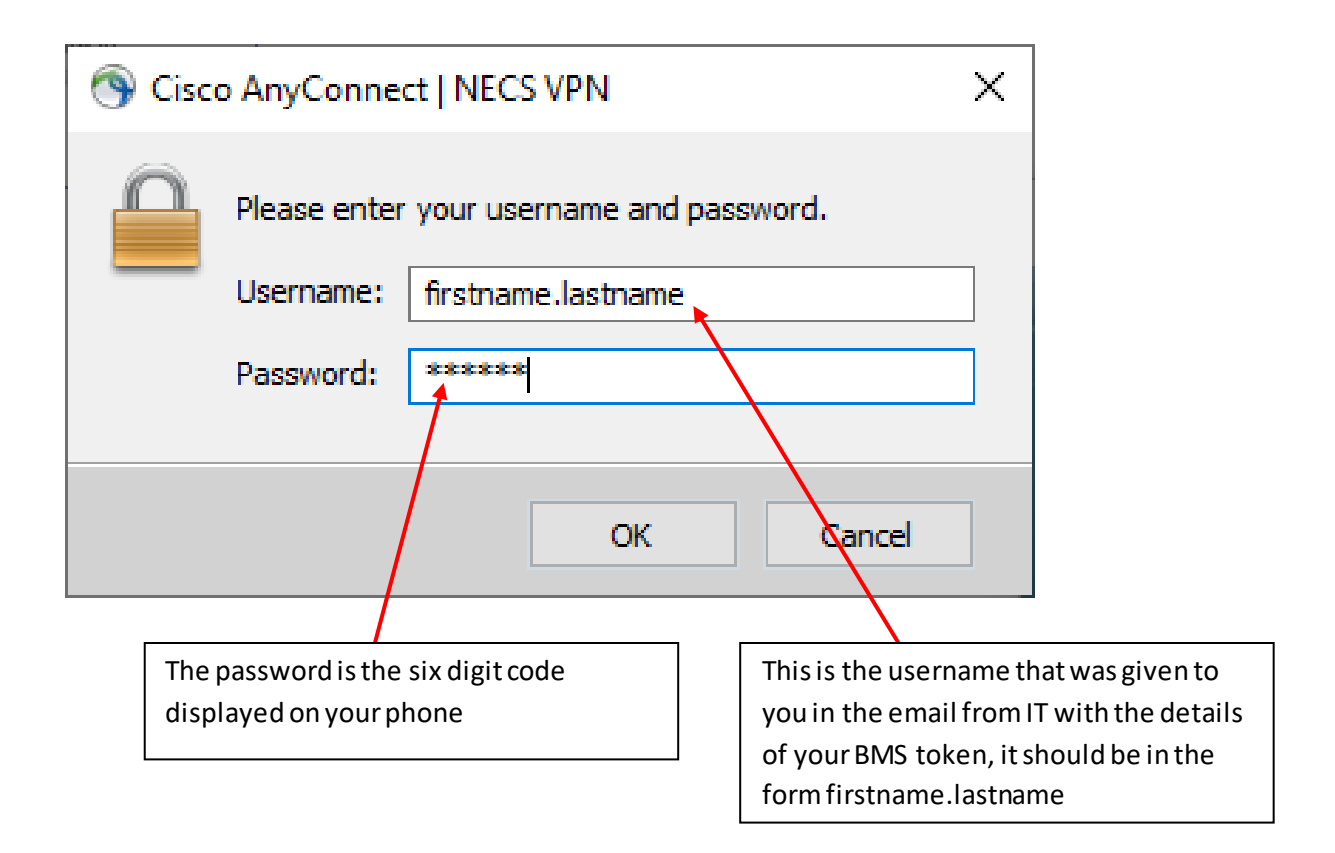

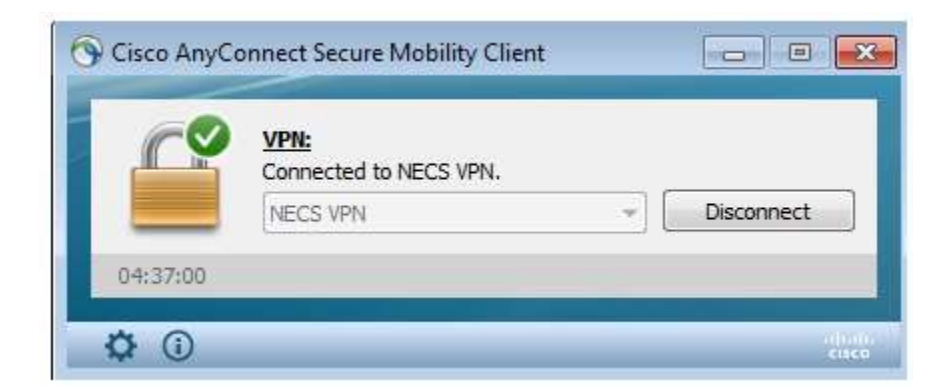

You should now be connected to the secure NHS network and can insert your smartcard and run EMIS as usual